# Using asonet.com

A great way to keep up to date with your benefits.

v.asonet.com/welcome.aspx

### Welcome to asonet

On the welcome screen, click Sign In on the Members line

#### welcome to asonet.com

Administrative Services Only / Self-Insured Dental Services (ASO/SIDS) / Metrodent

Serving plan members and their families for over 50 years

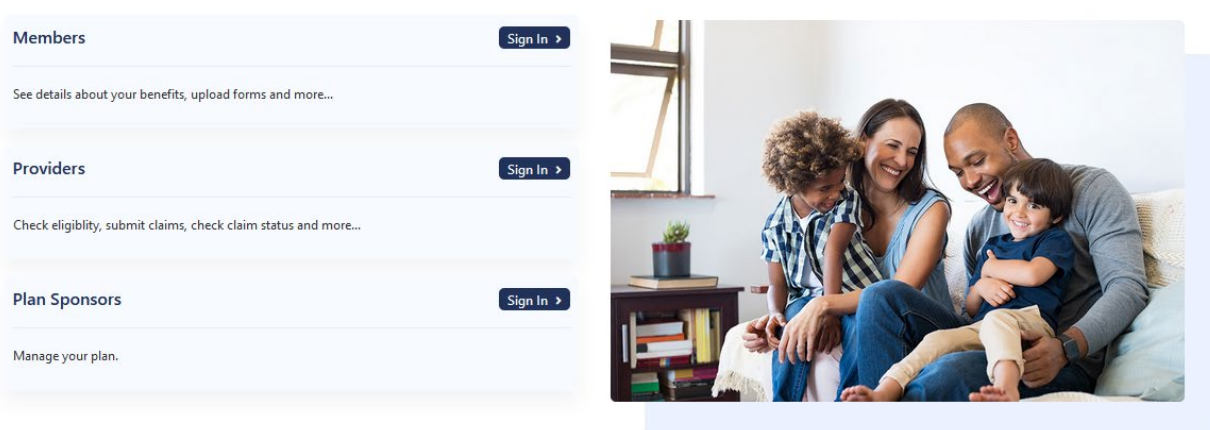

### Quick Search

If you scroll down you will see options to Find a Dentist and View Forms without having to log in.

Simply choose your plan and click the button.

You can also Contact ASO if you have any questions or are having trouble logging in.

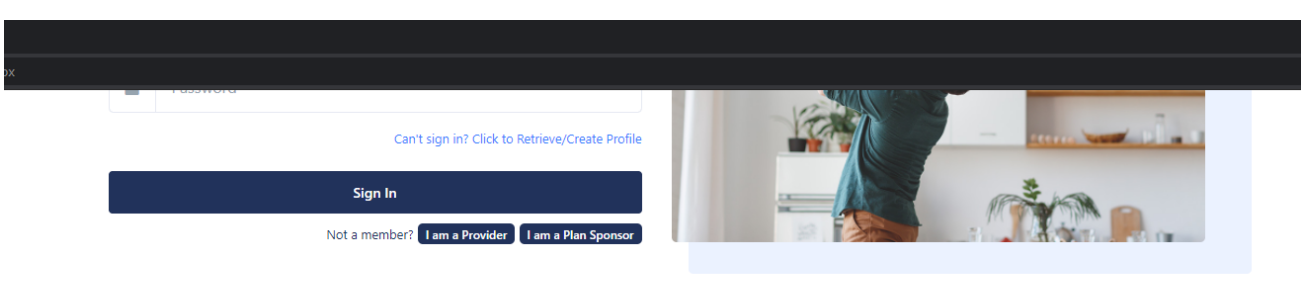

#### **Quick Search**

We recommend that you log in to search for dentists and view forms as the information will be customized for you.

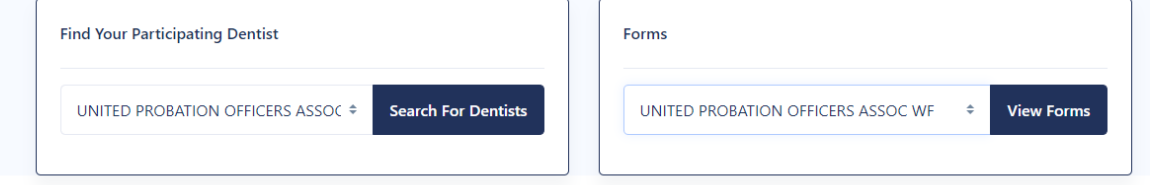

#### **Contact ASO/SIDS**

Contact ASO by phone from 9am - 5pm (eastern) on business days. You can also fax or email at any time. Please use the quick contact form below to send ASO an email.

### Log In Screen

The first time you sign in you can either use your Social Security Number as your User Name and your initials (first letter of first name and first letter of last name) and Zip Code as your Password

Alternately you can click the link to Retrieve/Create Profile

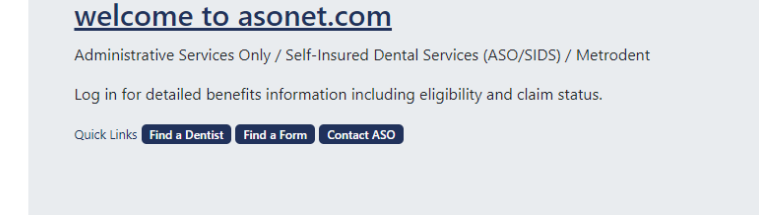

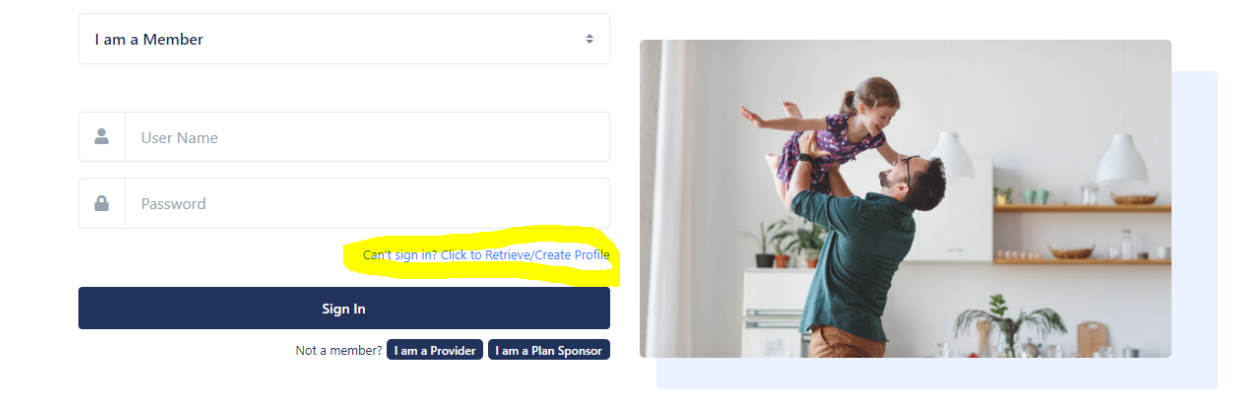

**Quick Search** 

### Setting Up a User Account – Step 1

Answer these questions…

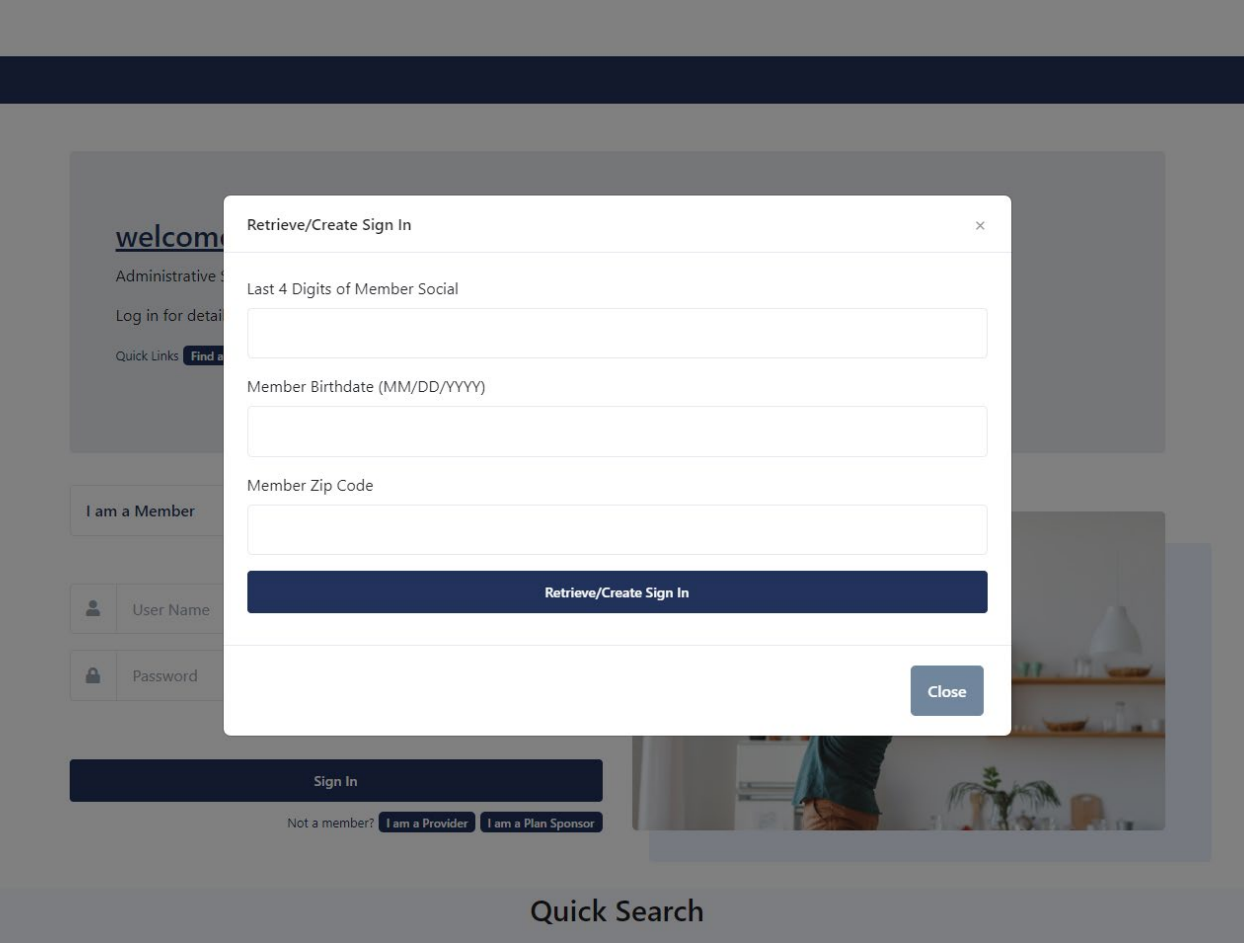

### Setting Up a User Account – Step 2

Create a user name and password that is not<br>easy to guess. Some suggestions are not to use your name, address or anything else that can be guessed. The most secure method has been found to be to use 3 or 4 random words together. . To further enhance security, you may want to add a number and a symbol. It is also a good idea to not use the same password for different sites.

Add your contact information

Add security questions in case you need to retrieve your credentials

At the bottom of the screen you have the option of adding two factor security, which will send a code to your email or mobile phone whenever you log in from a new device.

You can also have an email notification go to you when a claim is processed and go paperless by turning off paper EOBs.

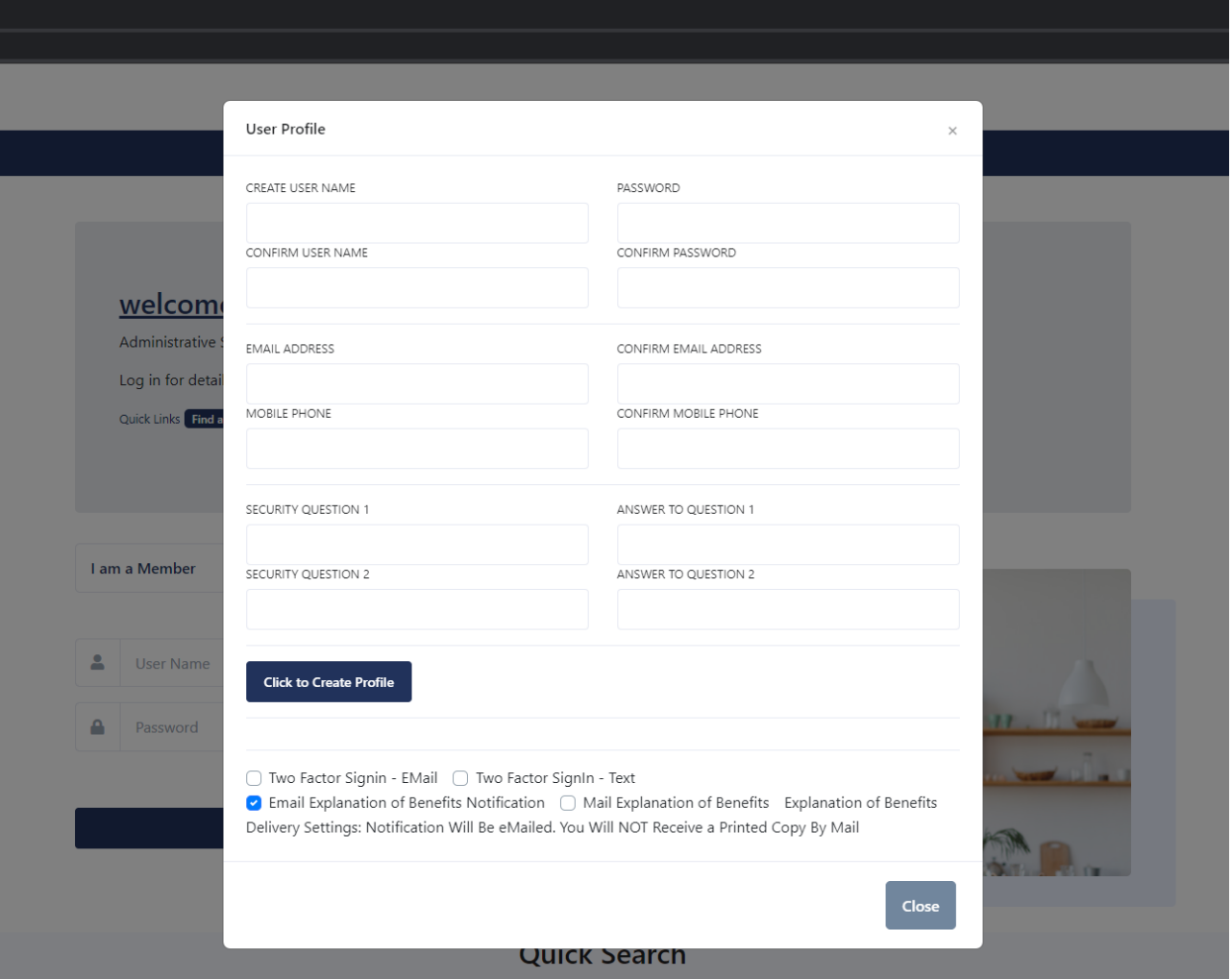

### Welcome to asonet

If you do not set up a user account you will be prompted after you sign in. It's a reminder that it's really a good idea to secure your account.

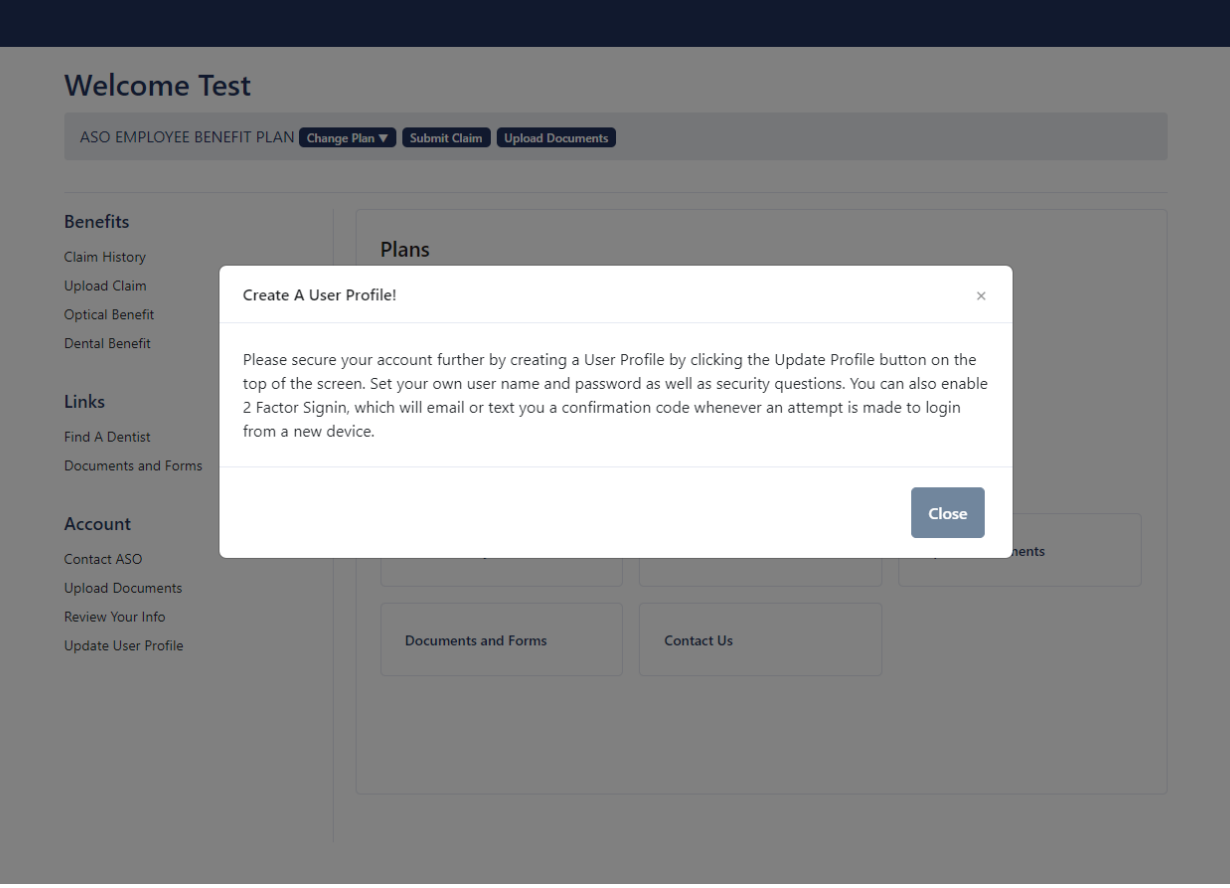

## Update User Profile

You can update your profile at any time by clicking the option on the menu on the left.

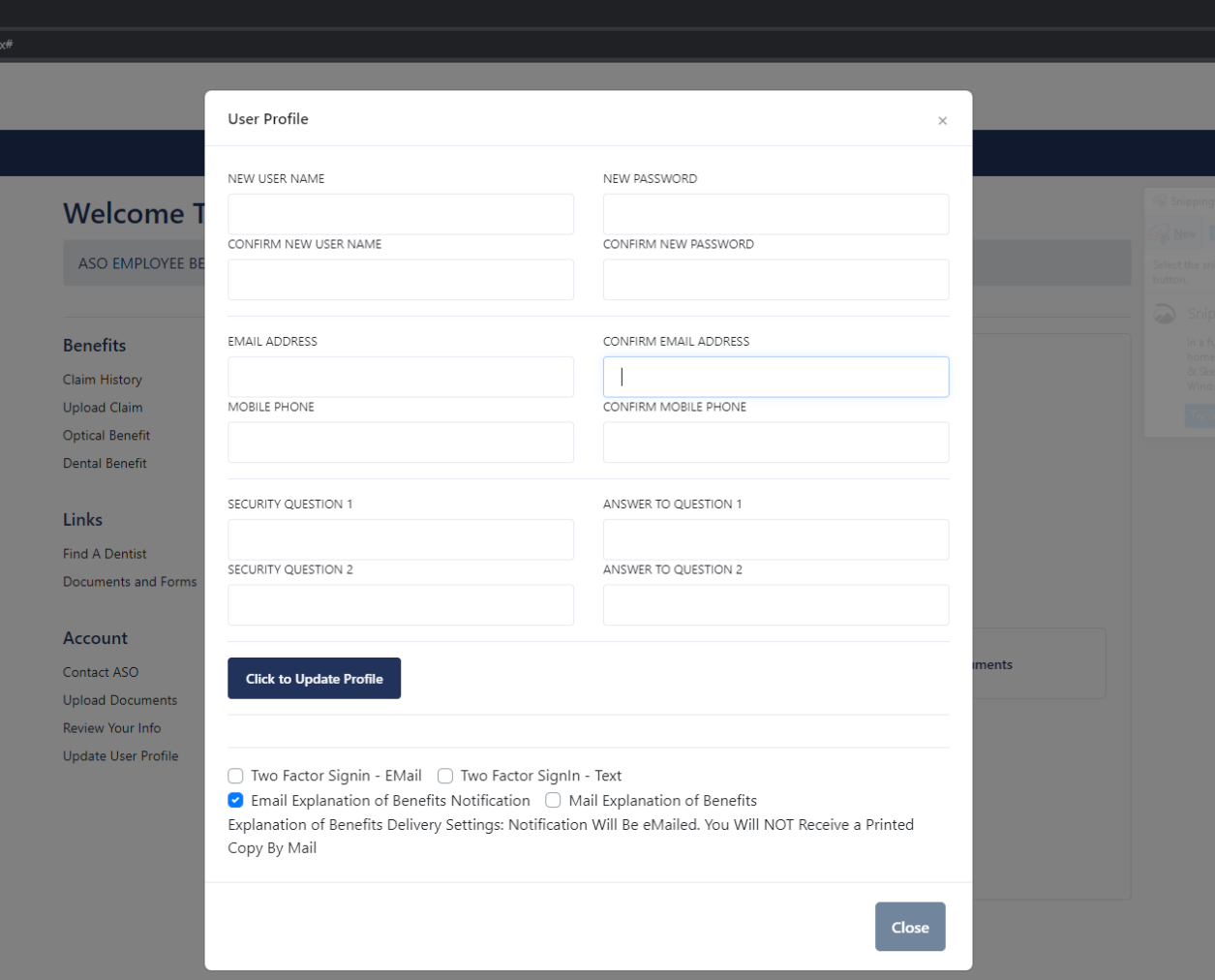

### Review Your Information

Click Review Your Info to see the current contact info and address we have on file.

You can also see your Alternate ID#, which is helpful for filing claims more securely.

You can also print and ID Card with this information.

#### **Welcome Jane**

UPOA RETIREMENT WELFARE FUND Change Plan v Submit Claim Upload Documents **Benefits JANE DOE** UPOA RETIREMENT WELFARE FUND Claim History **1 MAIN STREET** Current Eligibility Level: ACTIVE **Upload Claim** ANYTOWN, NY 10000 Current Eligibility Status: Eligible **Optical Benefit** Phone: 5165551212 Effective: 1/1/2020 **Supplemental Benefits** Alternate Member ID: 7398035 Email: **Dental Benefit Contact ASO to Request an Update Print ID Card** Links ◯ Two Factor Signin - EMail **Find A Dentist** ◯ Two Factor SignIn - Text Documents and Forms • Email Explanation of Benefits Notification Mail Explanation of Benefits Explanation of Benefits Delivery Settings: Notification Will Be eMailed. You Will Receive a Printed Copy By Account Mail Contact ASO **Upload Documents** Please consider going paperless by turning off mailing of Explanation of Benefits. Review Your Info Please consider going paperless - uncheck Mail Explanation of Benefits. **Update User Profile** 

#### ID Card

Example of a printable ID Card

Below is your identification card with your unique ASO member identification number for the United Probation Officers Association Retiree Welfare Fund Dental Benefit Plan administrated by Administrative Services Only, Inc.

The Identification card includes your name, the group name, where to send claims and how to obtain information regarding the benefits available to you through the UPOA Welfare Fund. You can also download benefit information and claim forms through the website by logging onto www.asonet.com.

- > Renetit Booklets
- $\triangleright$  Claim Forms.
- > Locate Participating Dental Providers
- > Claims History

When you submit a daim to ASO, you can use either your ASO identification number OR the last 4 digits of your social security number. You are not required to use your full social security number for access to asonet.com or for the submission of claims.

In addition to the current UPOA Participating Dental Network which is available at www.upoa.com, you will have access to over 2,000 providers participating in the Metrodent Premier Dental Network. To use a participating dentist, simply select a dentist from the Directory of Participating Metrodent Premier Dentists available at www.asonet.com. After selecting a dentist, call the dental office directly to schedule an appointment. Identify yourself as being covered by the United Probation Officers Association Retiree Weltare Fund METRODENT PREMIER DENTAL PLAN when scheduling the appointment. You should verify whether a dentist is participating when scheduling an appointment and at the time of your visit.

Please refer to your Benefit Booklet and Summary of Material Modifications for information regarding the plan provisions, limitations and exclusion.

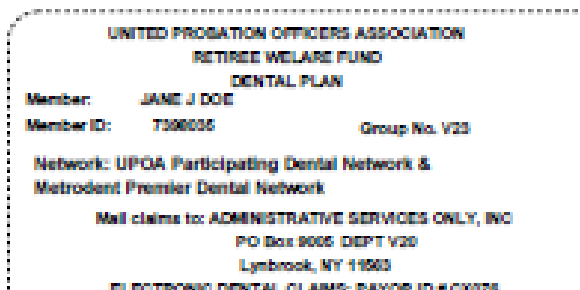

PLEASE DETACH AND RETAIN FOR FUTURE REFERENCE.

### View Claims

Click Claim History to view claims.

Set your filter based on Dates, Patient, Claim Type

Click on a Claim Number to View/Print EOB

#### **Welcome Test**

Links

**Find A Dentist** 

Account Contact ASO **Upload Documents** Review Your Info **Update User Profile** 

Documents and Forms

ASO EMPLOYEE BENEFIT PLAN Change Plan v Submit Claim Upload Documents **Benefits** Cal Year 12/26/2019 Claim History All Family Members  $\doteqdot$ 09/29/2020 Last Year **Upload Claim** 12 Months **Optical Benefit** Claim#: Tooth: Code: □ Show Pre-Tx **Dental Benefit** 

 $\boldsymbol{\varnothing}$ Date Order  $\div$ □ Show Service Details  $Print$ Deductible: \$0.00 / Paid: \$52.00 / Max: \$0.00 Charge **Patient Name** Benefit Claim# Date **Svce Dates** Provider Paid 52.00 **TEST MEMBER** Dental V10956575 02/04/2020 01/09/2020 **ASHER MANSDORF** 255.00

**All Benefits** 

 $\Rightarrow$ 

### View EOB

You can view and print a detailed EOB

You can also upload supporting documents if they have been requested.

nation of Benefits

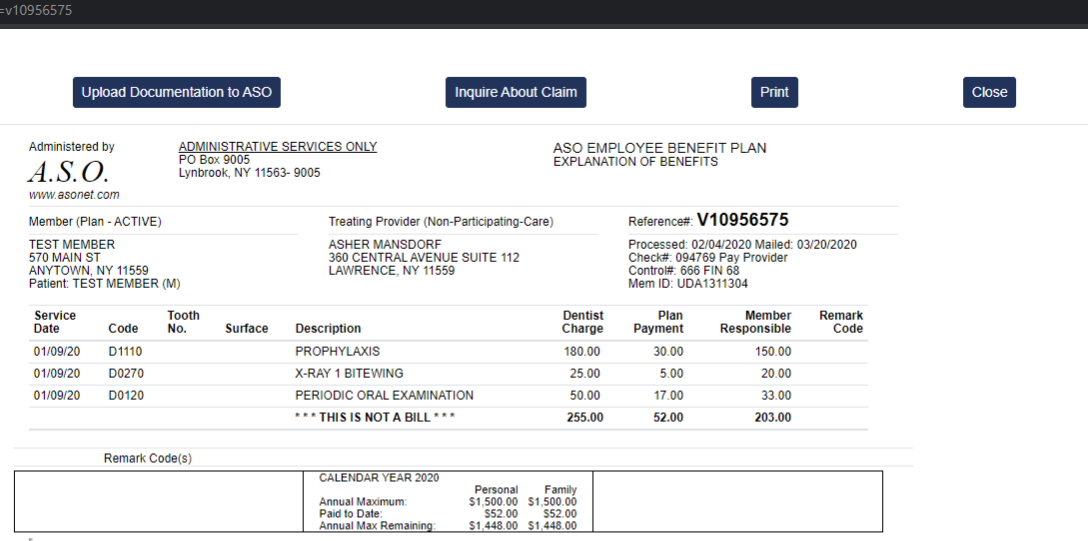

### Find a Dentist

Click the option on the left menu and you can find participating dentists.

You can look for General Practitioners and Specialists.

You can also search by location and even for a particular dentist.

ons/Questions Network Savings Nominate Dentist Contact Us

#### Find a Participating Dentist - ASO EMPLOYEE BENEFIT PLAN

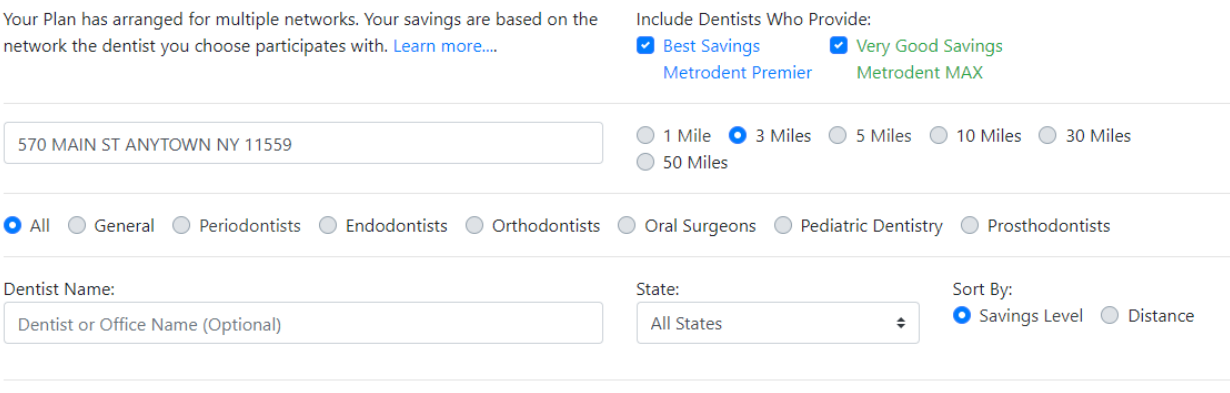

**Search Dentists** 

### Find a Dentist  $-2$

Once you search, you will see a list of the matching dentists with more information and a map showing their locations.

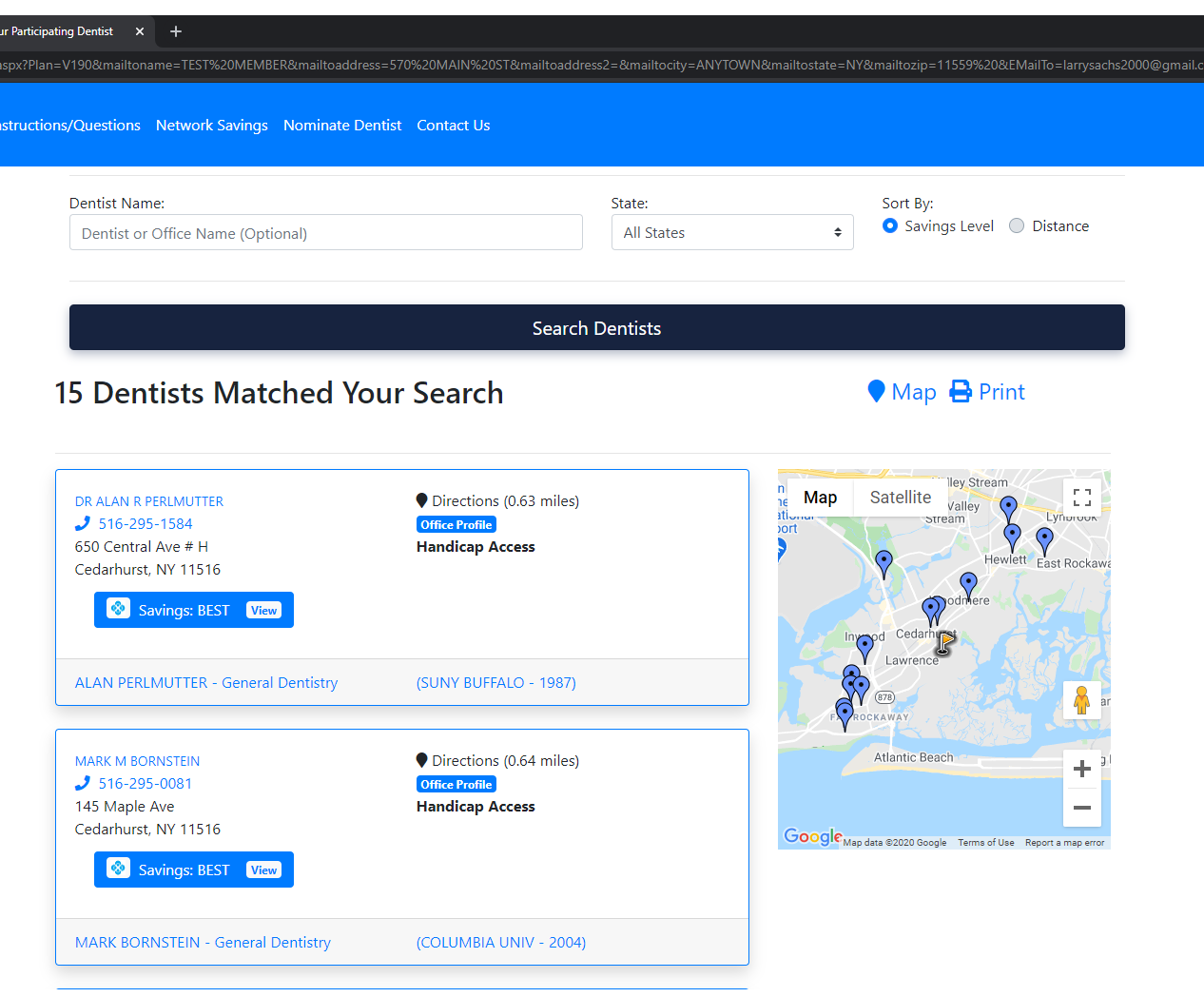

### Find a Dentist – 3

If you click a dentist you can see a more detailed Office Profile, including reviews (if we have enough data).

You can also request an appointment from this screen for many of the dental offices.

#### Your Participating Dentist  $x \in \mathbb{C}$  Profile - MARK M BORNSTEIN  $x +$

#### **MARK M BORNSTEIN**

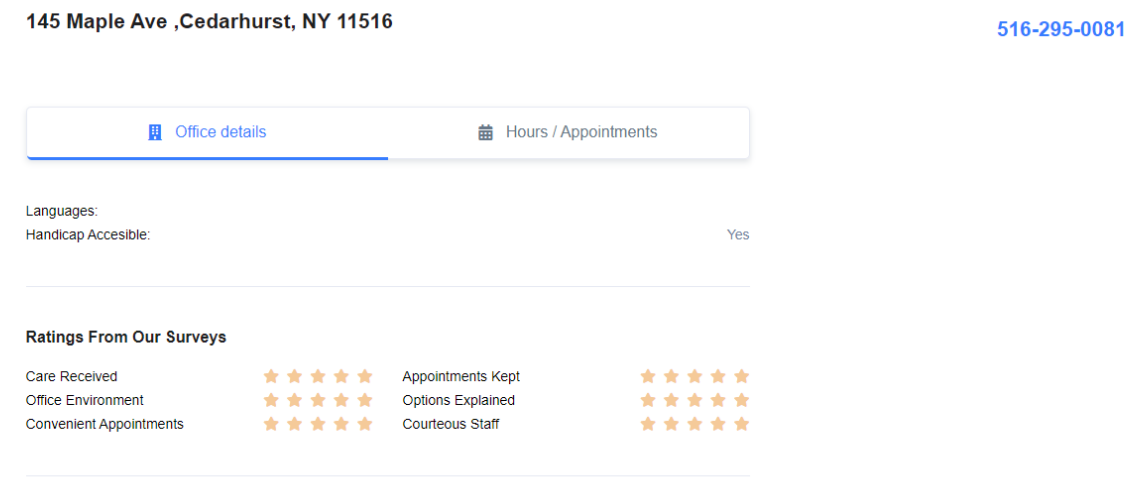

**Recommend Dentist** 

Based on 6 responses to our survey requests

100.00%

#### **Dentists**

**DR. MARK BORNSTEIN General Dentistry** Dental School -COLUMBIA UNIV(2004)

### Find a Form

Click the Documents and Forms option and you will see the documents and forms for the plan.

Click the link next to the form you want and you can view or print the form.

#### **Welcome Test**

Links

ASO EMPLOYEE BENEFIT PLAN Change Plan v Submit Claim Upload Documents

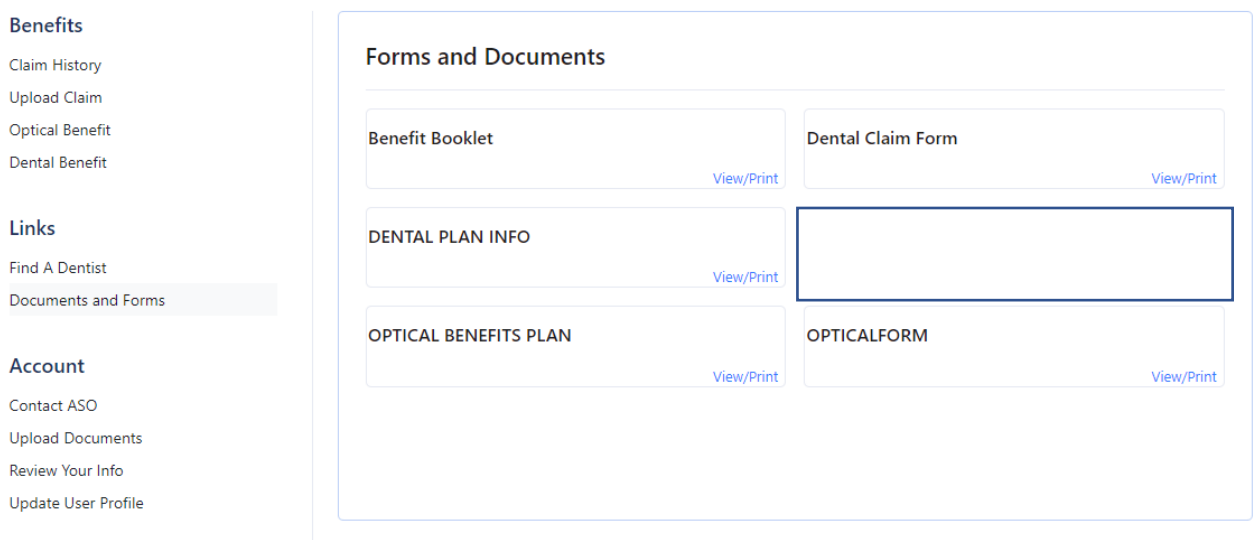

### Upload Claim

You can upload a claim for processing by clicking Upload Claim.

Select the family member

Select benefit type

Attach any documents

Click Send to ASO

#### **Welcome Test**

ASO EMPLOYEE BENEFIT PLAN Change Plan v Submit Claim Upload Documents

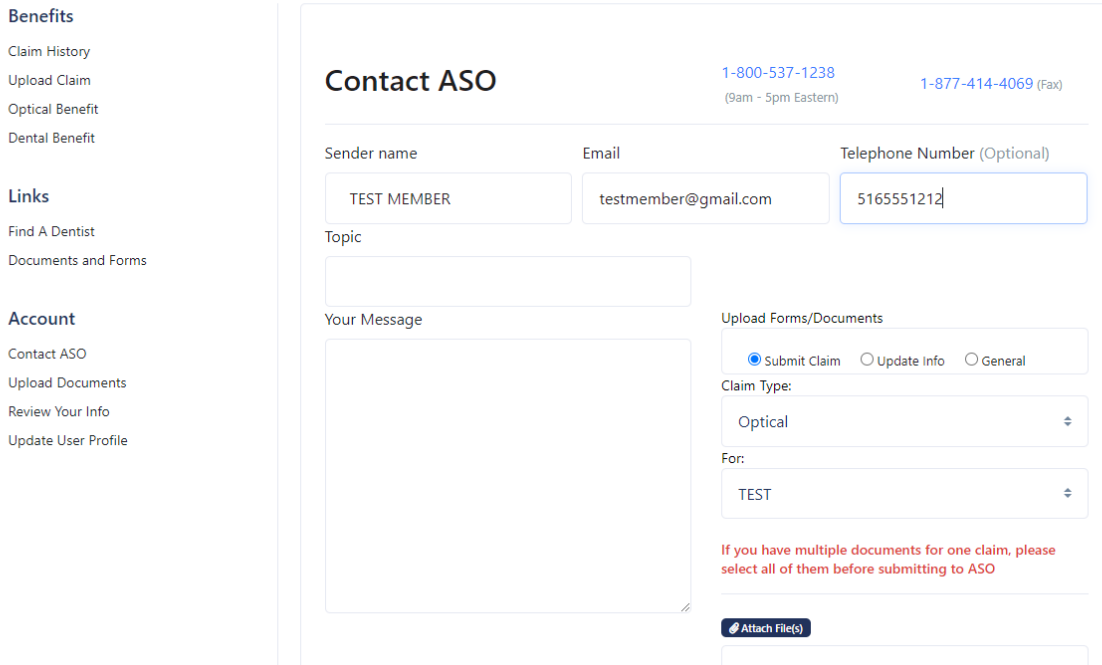

### View Details about Benefits

By clicking the benefit you can see where your account stands, for instance for the Optical Benefit you can see if you and/or your family members are eligible.

Other details will show based on the benefit selected.

#### rHome.aspx#

#### **Welcome Jane**

UPOA RETIREMENT WELFARE FUND Change Plan **v** Submit Claim Upload Documents

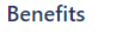

Claim History **Upload Claim Optical Benefit Supplemental Benefits** 

**Dental Benefit** 

Links

**Find A Dentist** Documents and Forms

#### Account

Contact ASO **Upload Documents** Review Your Info **Update User Profile** 

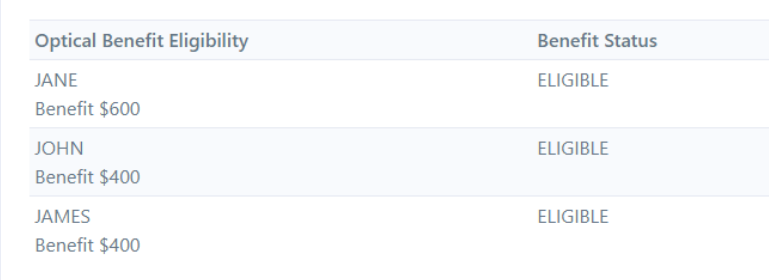

### Supplemental Benefit Summary

View Your status on other benefit types

#### asonet.com/MemberHome.aspx#

#### **Welcome Jane**

**Benefits Claim History Upload Claim Optical Benefit** 

**Dental Benefit** 

**Links Find A Dentist** 

Account Contact ASO **Upload Documents** Review Your Info Update User Profile

UPOA RETIREMENT WELFARE FUND Change Plan v Submit Claim Upload Documents

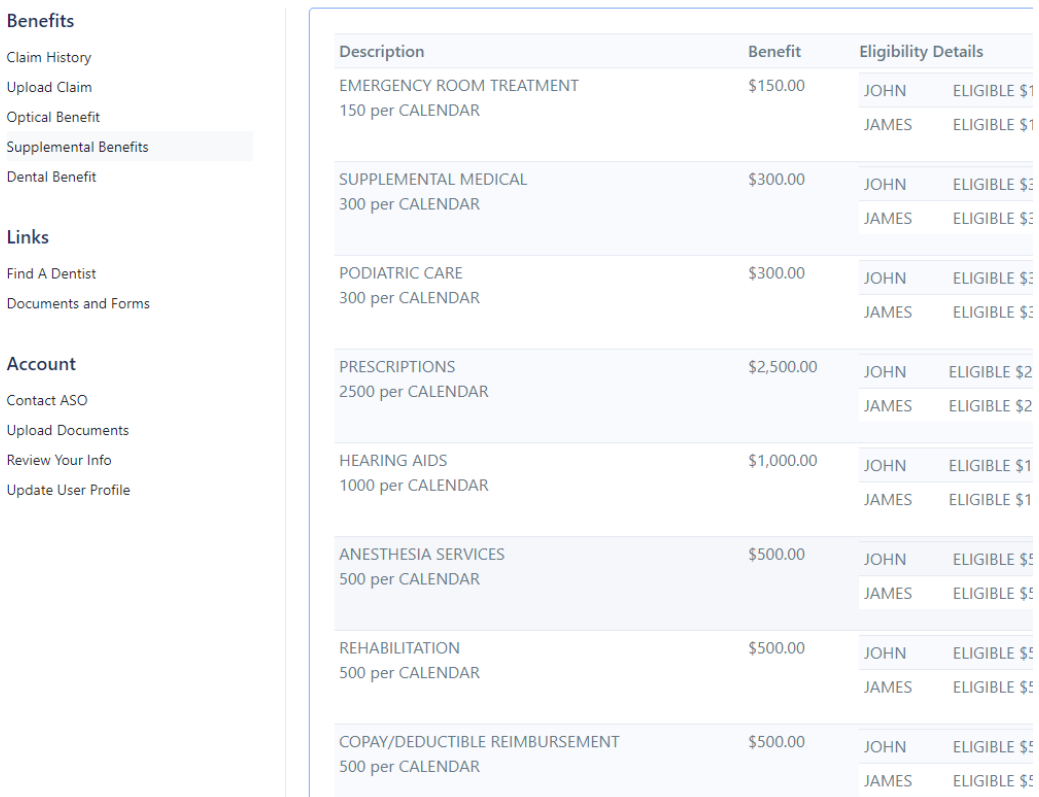